# Working with User Settings

### Security Note

What you can see and do in this application depends on the security [permissions](http://knowledge25.knowledgeowl.com/help/permissions-in-series25-group-administration) associated with your 25Live user account. If you can't access something you think you should be able to, contact your 25Live Administrator.

### In This Article:

- Editing Your [Contact](http://knowledge25.knowledgeowl.com/#editing-your-contact-info) Info
- [Changing](http://knowledge25.knowledgeowl.com/#changing-your-password) Your Password
- The [Display](http://knowledge25.knowledgeowl.com/#the-display-view) View

Use the More menu in the top [navigation](http://knowledge25.knowledgeowl.com/help/using-the-top-navigation-bar) bar to access User Settings option.

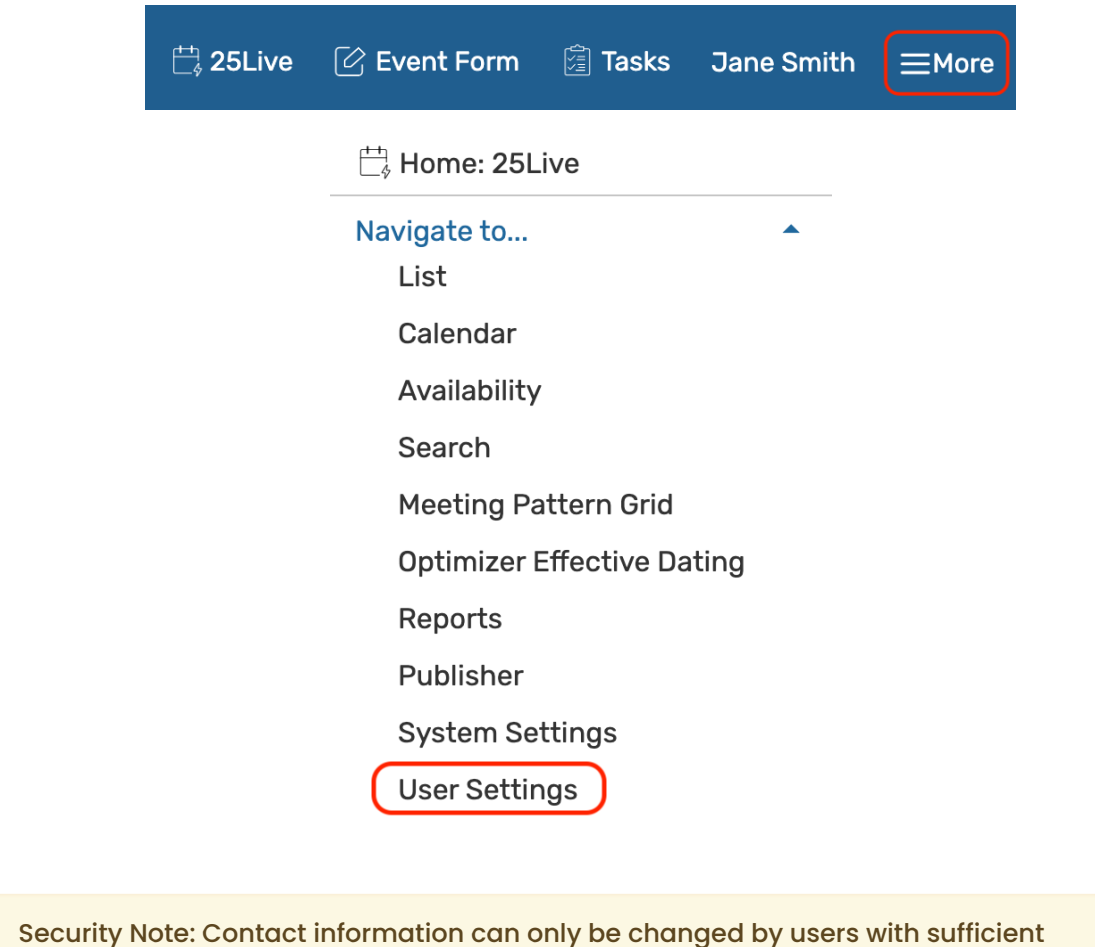

[permissions](http://knowledge25.knowledgeowl.com/help/permissions-in-series25-group-administration).

A security group must have:

Basic: 22.0 Change 25Live Password to alter their own password

Administrative: 14.0 Create, Edit, Copy Contacts to edit contact details

Basic: 9.0 *View Contacts* to view information on the "Edit Contact Info" tab

Basic: 10.0 View Tasks List to view the Tasks Defaults setting

Users without these settings can still edit their own date and time preferences and set dark mode.

## Editing Your Contact Info

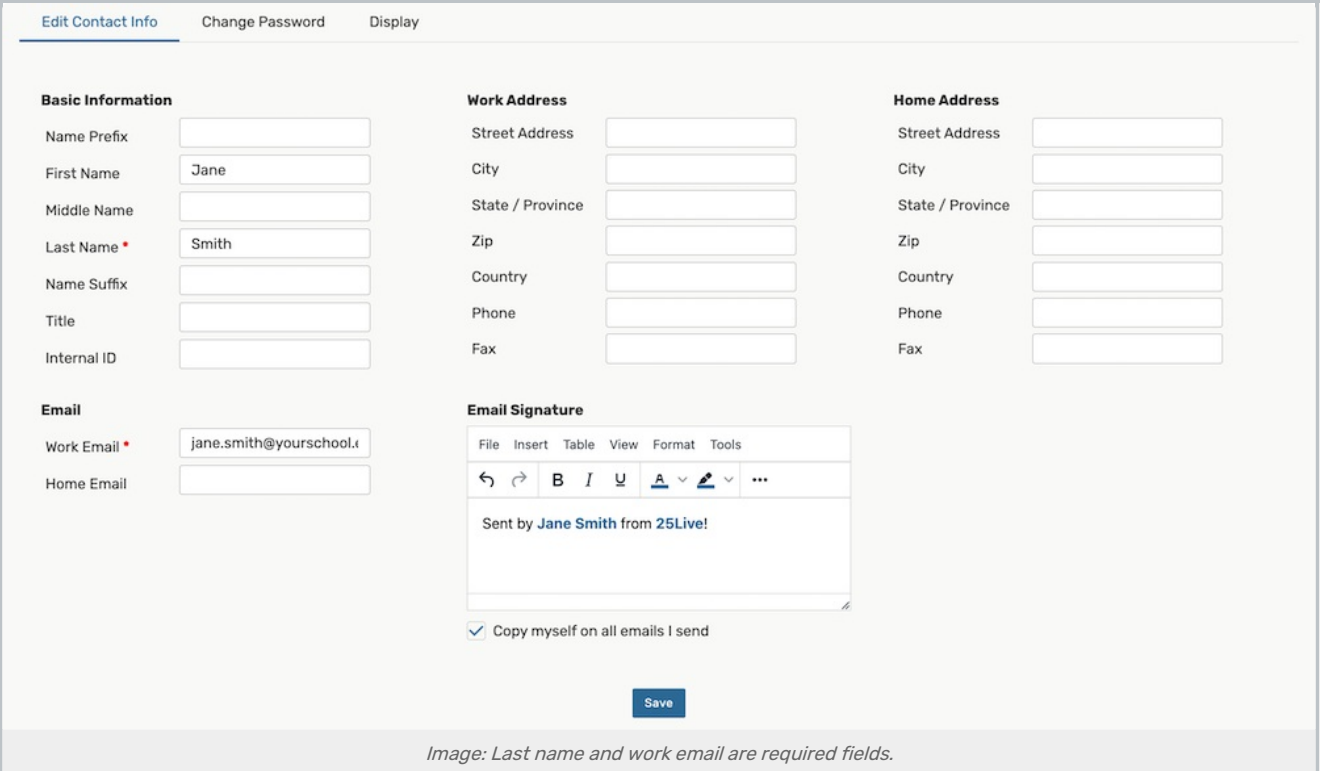

The Edit Contact Info section shows a display of contact fields.

- Complete or change any fields you like. The only required fields are last name and work email address. Fields include:
	- <sup>o</sup> Basic Information: Name, prefix or suffix, title, and internal ID (for your institution's use only)
	- Work Address
	- Home Address (your institution determines if these fields are used)
	- Email (including both work and home email addresses, an optional email signature, and an option to copy yourself on emails sent from within 25Live)
	- Email Signature
- Use the Save button to continue.

### Copyright CollegeNET, Page 2

This content is intended only for licenced CollegeNET Series25 customers. Unauthorized use is prohibited.

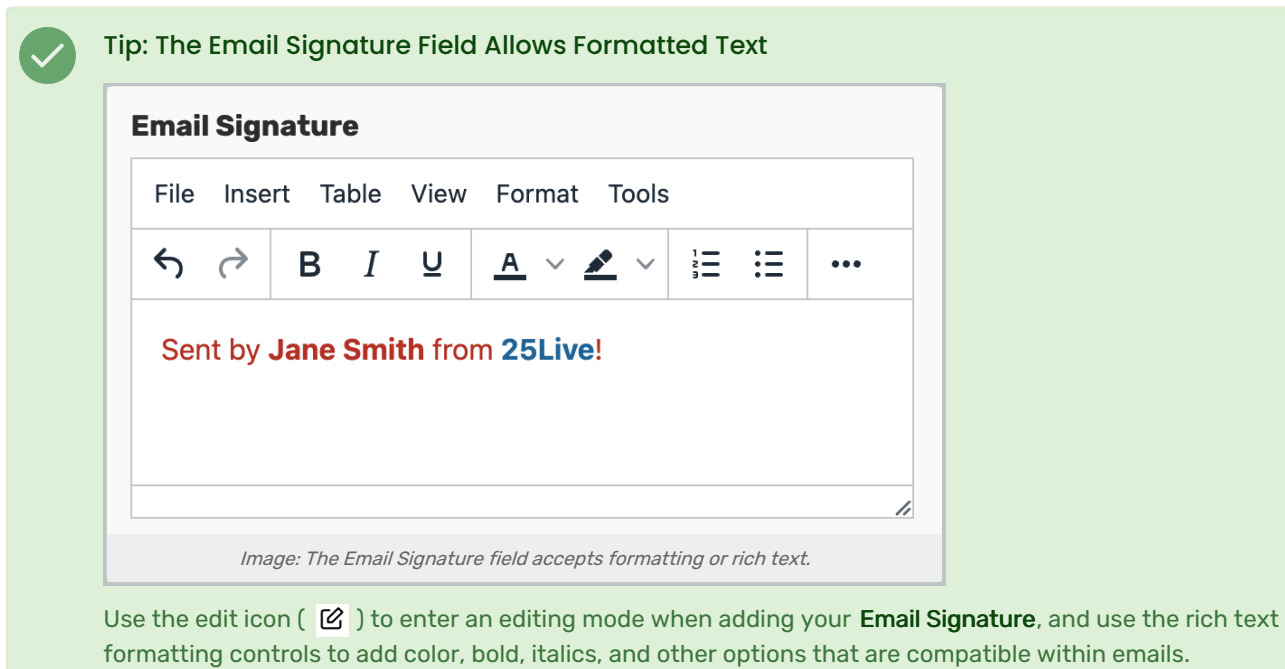

### Changing Your Password

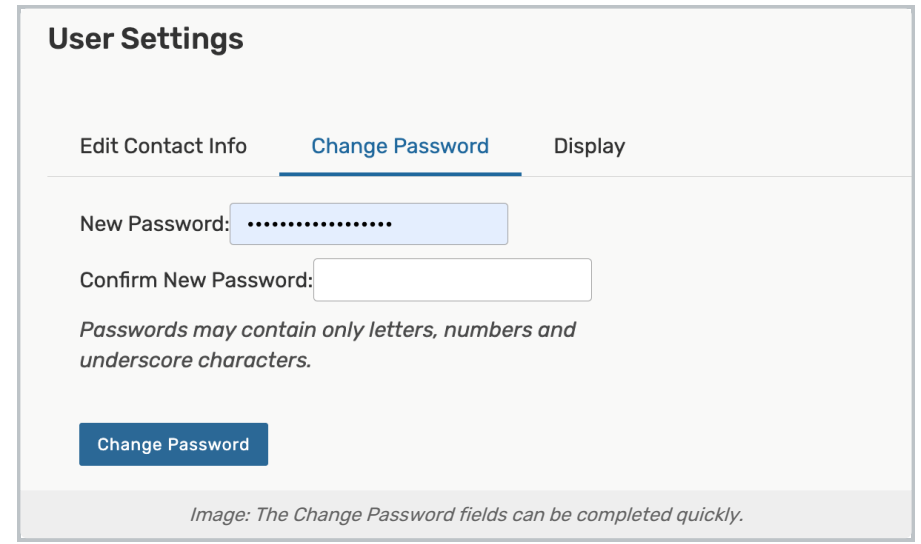

- Tap the Change Password tab
- **•** Enter your desired password in the **New Password** field
	- o Note: Passwords may contain only letters, numbers, and underscore characters.
- **Confirm your password in the Confirm New Password** field
- Select Change Password to save your changes

For directions on updating another user's password, please see Editing <sup>a</sup> Password in Group [Administration](http://knowledge25.knowledgeowl.com/help/editing-a-user-password).

# The Display View

### Enable Dark Mode

Some users prefer the darker theme to reduce eye strain, use the application in darker environments, save battery power on some devices, or to improve accessibility for users with low vision or light sensitivities.

• To switch to a darker theme, toggle the setting for Dark Mode to Yes.

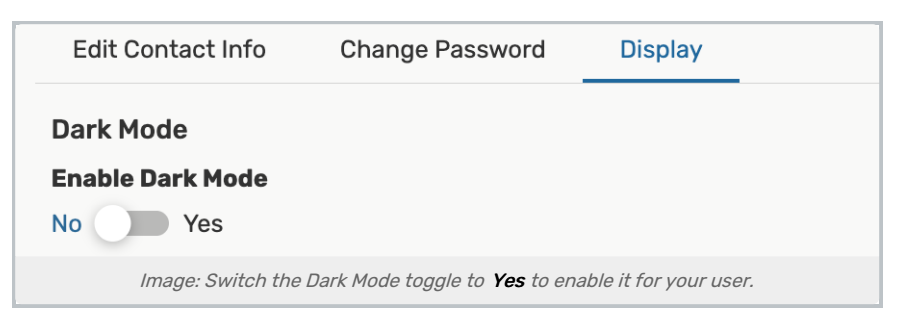

• Save your changes.

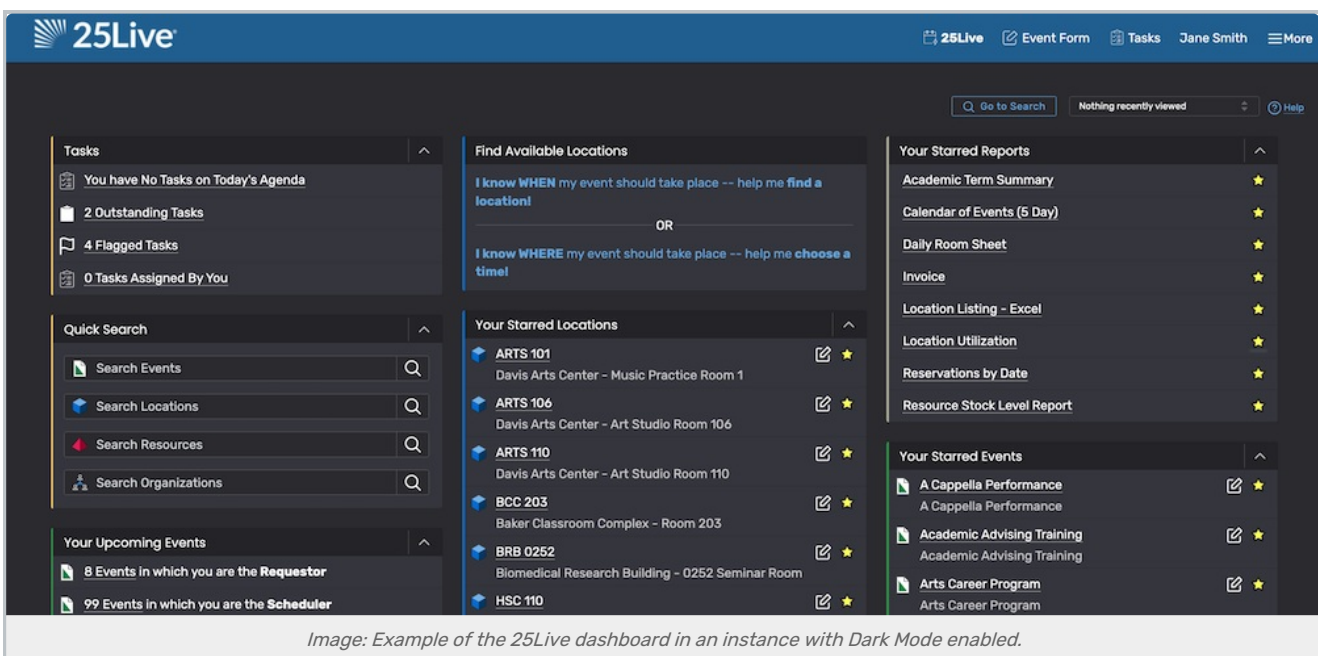

### Change Your Task Defaults

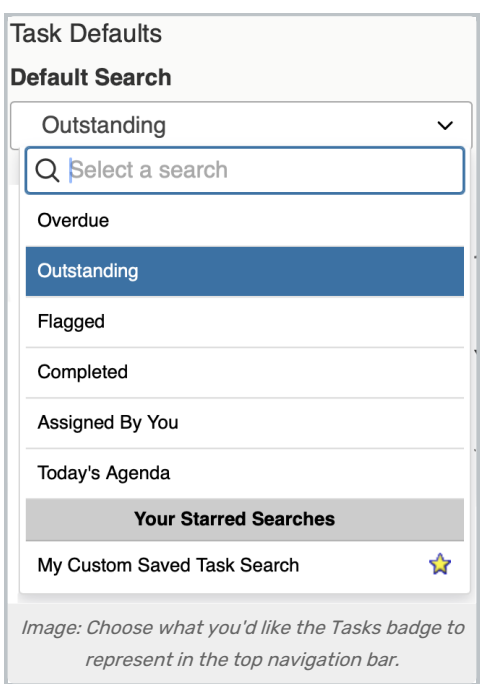

The Task Defaults dropdown selection allows you to set which pre-defined searches you want the badge number on the Tasks links in the top [navigation](http://knowledge25.knowledgeowl.com/help/using-the-top-navigation-bar) bar to represent, including:

- Overdue
- Outstanding
- Flagged
- Completed
- Assigned By You
- Today's Agenda

You may also select saved, shared Task searches in this dropdown.

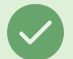

### Tip: If You Don't See Your Saved, Shared Search

If a newly created saved, shared search does not appear as an option in your Task Defaults dropdown selection, try logging out, then log back in.

If user preference is not set yet, the "Oustanding" task search is used for the badge number. If your user does not have the proper permissions granted in the Series25 Group [Administration](http://knowledge25.knowledgeowl.com/help/permissions-in-series25-group-administration) tool (9.0 View Tasks List), this section will not appear in your User Settings.

# Adjusting Your Date/Time Preferences

Update your user date and time preference in the Display tab of the User Settings.

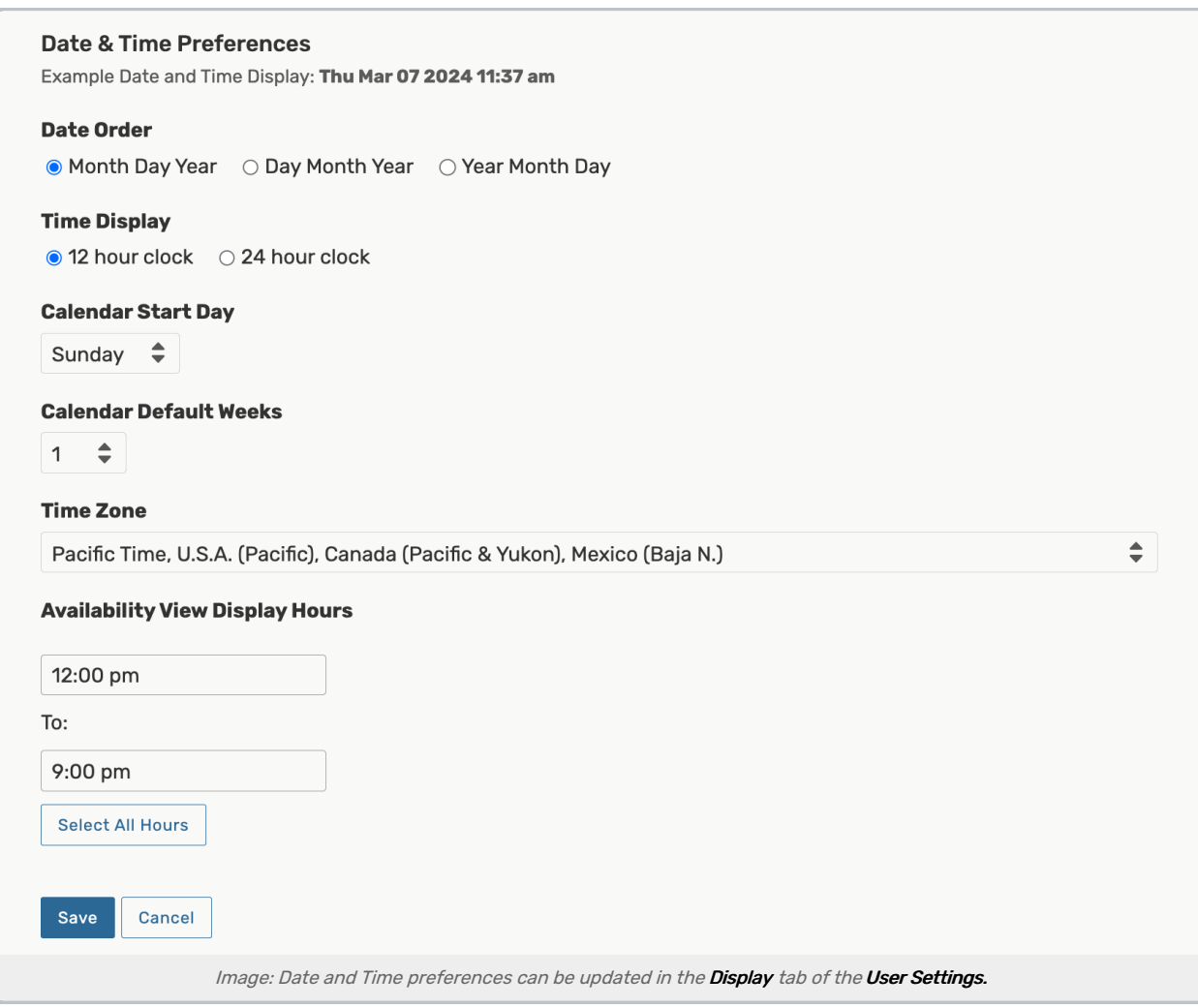

### 1. Make Selections for Date and Time Display & Calendar Start Day

Complete the Date and Time Display fields to update your current date/time preferences. A helpful date and time example is displayed above the fields that change to reflect your selections, which includes:

- Date Order
- Time Display

÷

- Calendar Start Day Week start day: This option changes the weekday you want to be displayed first in your calendar views.
	- $\circ$  Note: This preference does not affect the start day in reports that display calendars.

#### Note: Your Date and Time Preferences Are Used in Emails

Your chosen date and time preferences will also be used for the date format in emails sent within the application by your 25Live contact.

### 2. Adjust Your Time Zone

This content is intended only for licenced CollegeNET Series25 customers. Unauthorized use is prohibited.

These Settings Are Only For Your User

Changing your time zone affects only your personal environment for viewing and specifying event times. Your updated preferences won't take effect until you reload your browser.

To set your timezone preference, make a selection from the dropdown menu.

### 3. Set Your Availability View Display Hours

Update the Availability View Display Hours fields to choose default open and close hours for availability views (such as in Location details and Resource details views). For example, settings of 9:00 am and 5:00 pm specify that grids will show activity from 9:00 AM through 4:59 PM.

### 4. Confirm and Optionally Reload the Application

Use the Save button to save your selections. You may need to reload the application to see changes.